# YouTestMe

How to migrate and import QTI package into YTM

# **Contents**

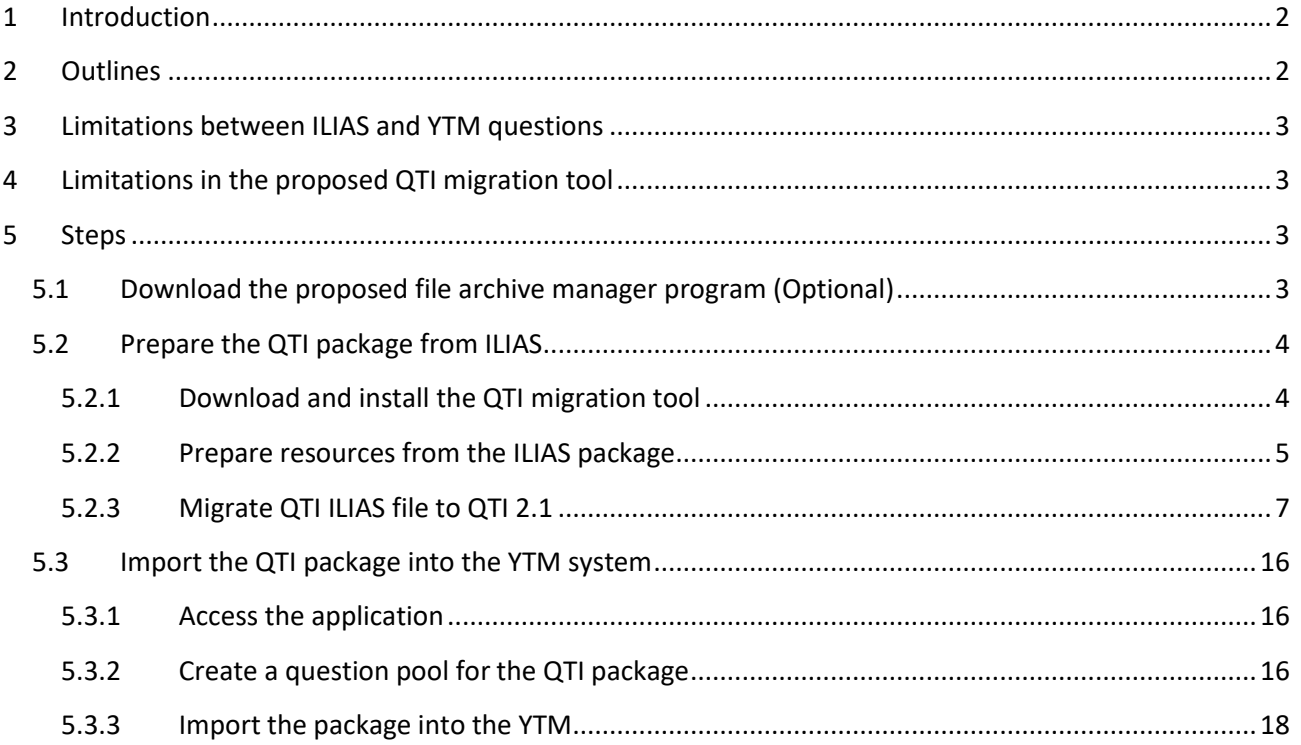

# **1 Introduction**

This document represents a guide on preparing the ILIAS package for import into YTM, presenting all limitations in question compatibility between ILIAS and YTM, and the process on how to import the prepared package into YTM.

# **2 Outlines**

Before proceeding to the following steps, the reader should be aware of the limitations between the ILIAS and YTM as well as the limitations of the proposed QTI migration tool:

- The questions in the ILIAS system are not fully compatible with the question in the YTM system. The following incompatibilities will be explained in detail in one of the next chapters.
- The proposed QTI migration tool may need manual adjustments before and/or after migrating from QTI 1.2.1 from the ILIAS package into QTI 2.1. All detected manual adjustments will be explained in one of the next chapters.

# **3 Limitations between ILIAS and YTM questions**

It is determined that the question structure in ILIAS is not fully compatible with the question structure in the YTM. A detailed analysis with all workarounds and ultimate solutions is yet to be done. Here are some key concepts that will help the reader create a question pool in ILIAS that is fully compatible with the YTM and can be successfully imported:

- The question pool should contain only single choice and multi-choice questions
- The questions will only have integer points

# **4 Limitations in the proposed QTI migration tool**

The QTI migration tool is a powerful tool that helps migrate QTI v1.2.1 files to QTI v2.1, but it has the following limitations.

The non-ASCII characters are not supported, so the migrating will fail.

Here are some common non-ASCII characters: ë, ä, ¢…

# **5 Steps**

## **NOTE: To complete all the steps, you should have Windows 10 operating system.**

# **5.1 Download the proposed file archive manager program (Optional)**

The proposed program for archive managing is a free, open-source program, "7-zip".

This instruction is optional since any program for archive managing can be used.

Follow this link, and choose an installation file that is compatible with your operating system architecture.

## <https://www.7-zip.org/download.html>

For example, choose an installer for the 64-bit Windows.

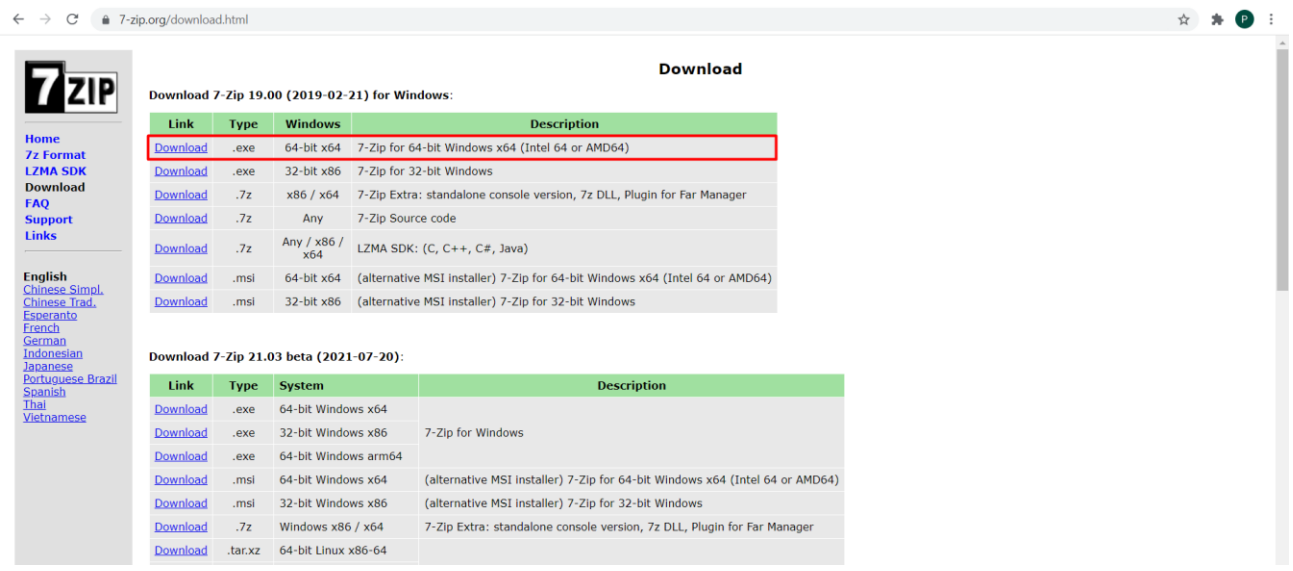

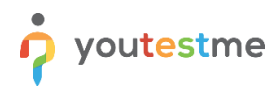

Find the installer in your local file system, and double-click it to execute. In the output dialog, select the install directory and click install. Close the dialog when the install is finished.

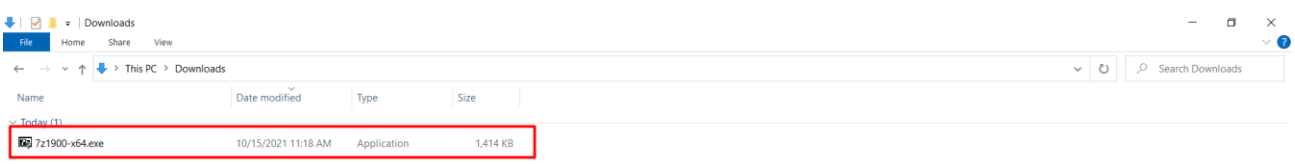

# **5.2 Prepare the QTI package from ILIAS**

## **5.2.1 Download and install the QTI migration tool**

Open the following link in your local browser.<https://code.google.com/archive/p/qtimigration/downloads> Click and download the following installer.

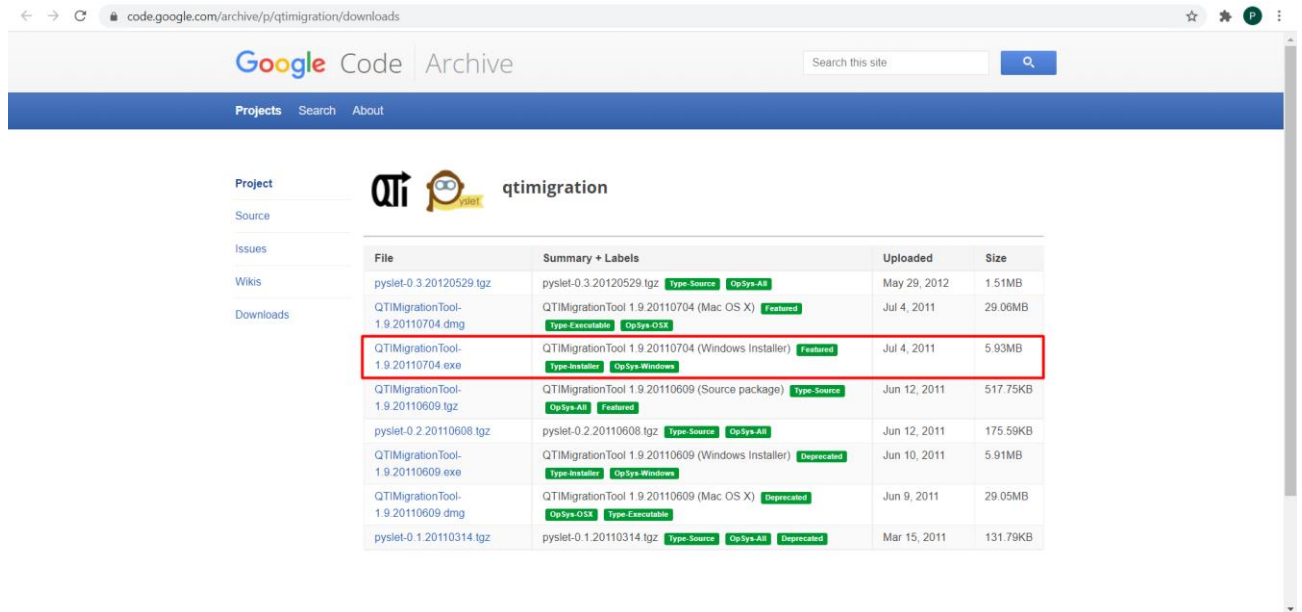

Once you have downloaded the installer, please find it in your local file system and execute it. In this example, it will be in the Downloads folder.

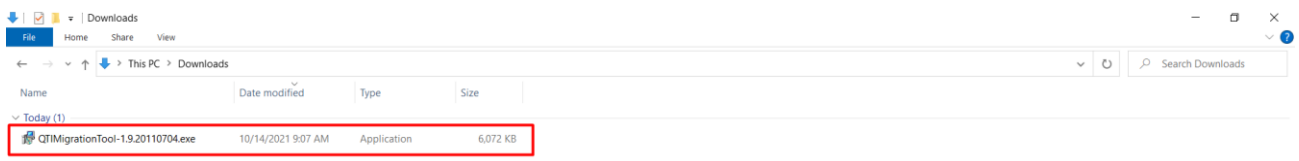

Proceed with the install (use all recommended options).

## **5.2.2 Prepare resources from the ILIAS package**

# **NOTE: You should have the ILIAS question pool package ready before you can proceed to this step. Excel package is not necessary, but in this example, it is included in the package.**

Find the ILIAS question pool package in your local system. For example, it will be in the Downloads folder.

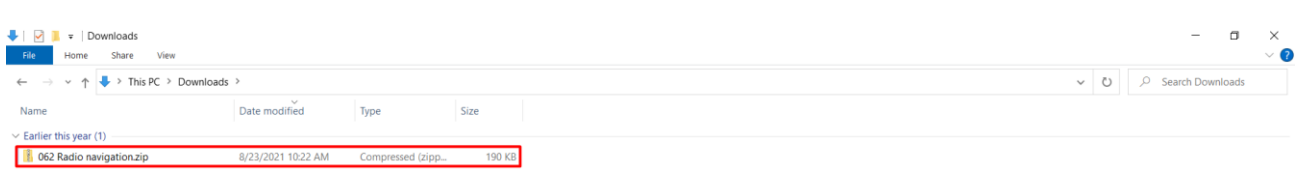

#### Extract the package using the file archive manager.

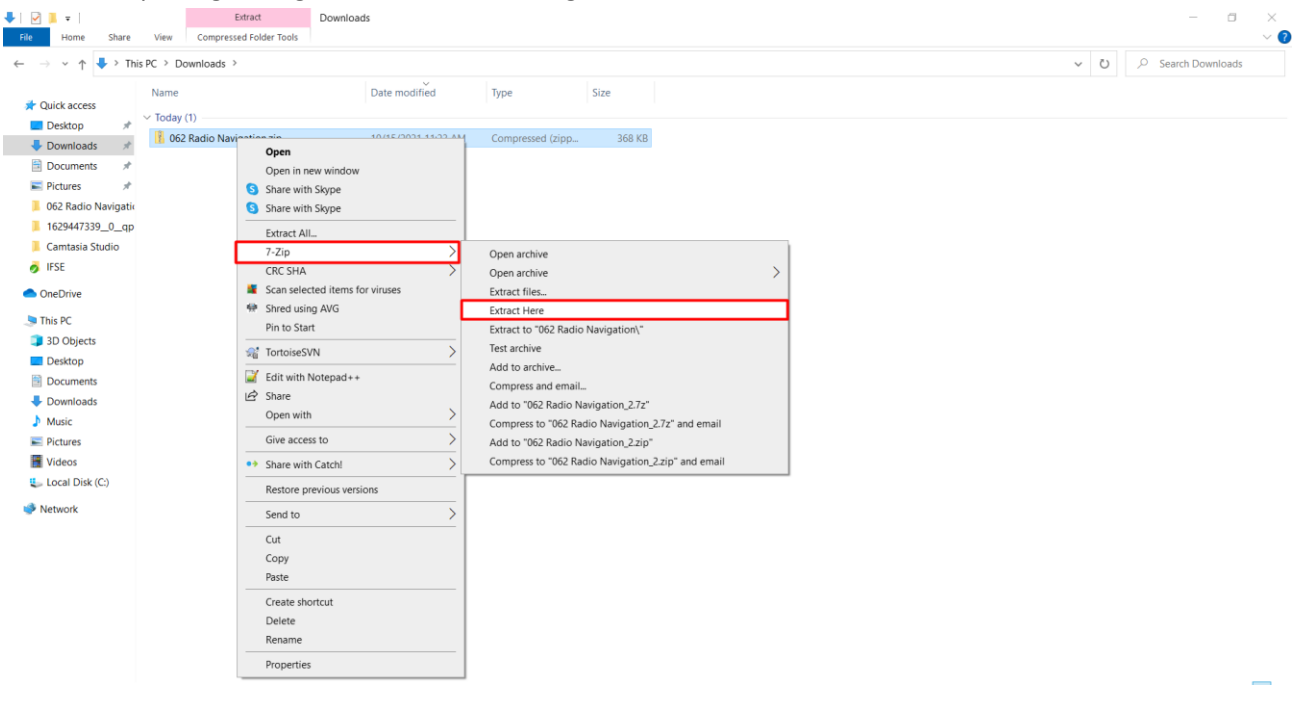

#### Double click on the extracted folder.

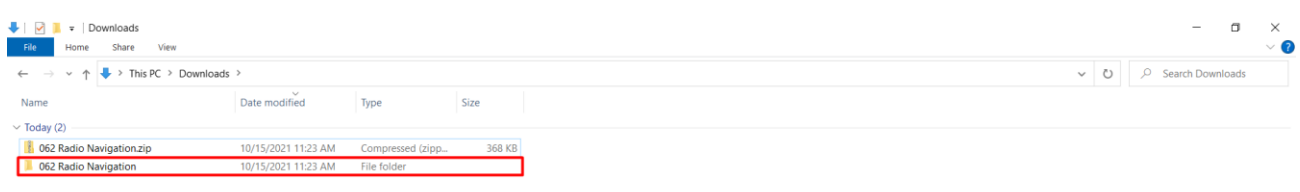

#### The structure of the folder should look like this.

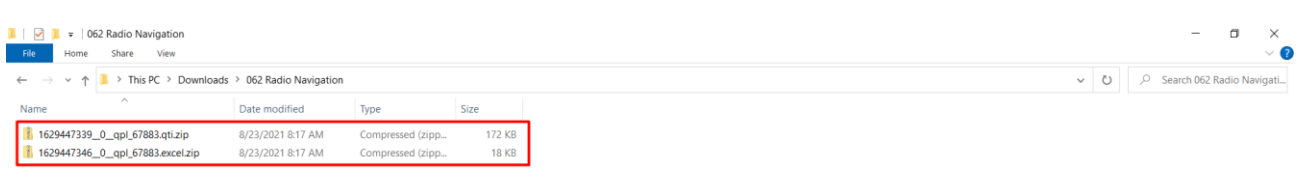

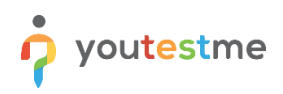

#### Extract the QTI package.

**Note:** The previous steps in this chapter would be skipped if there is only the QTI package.

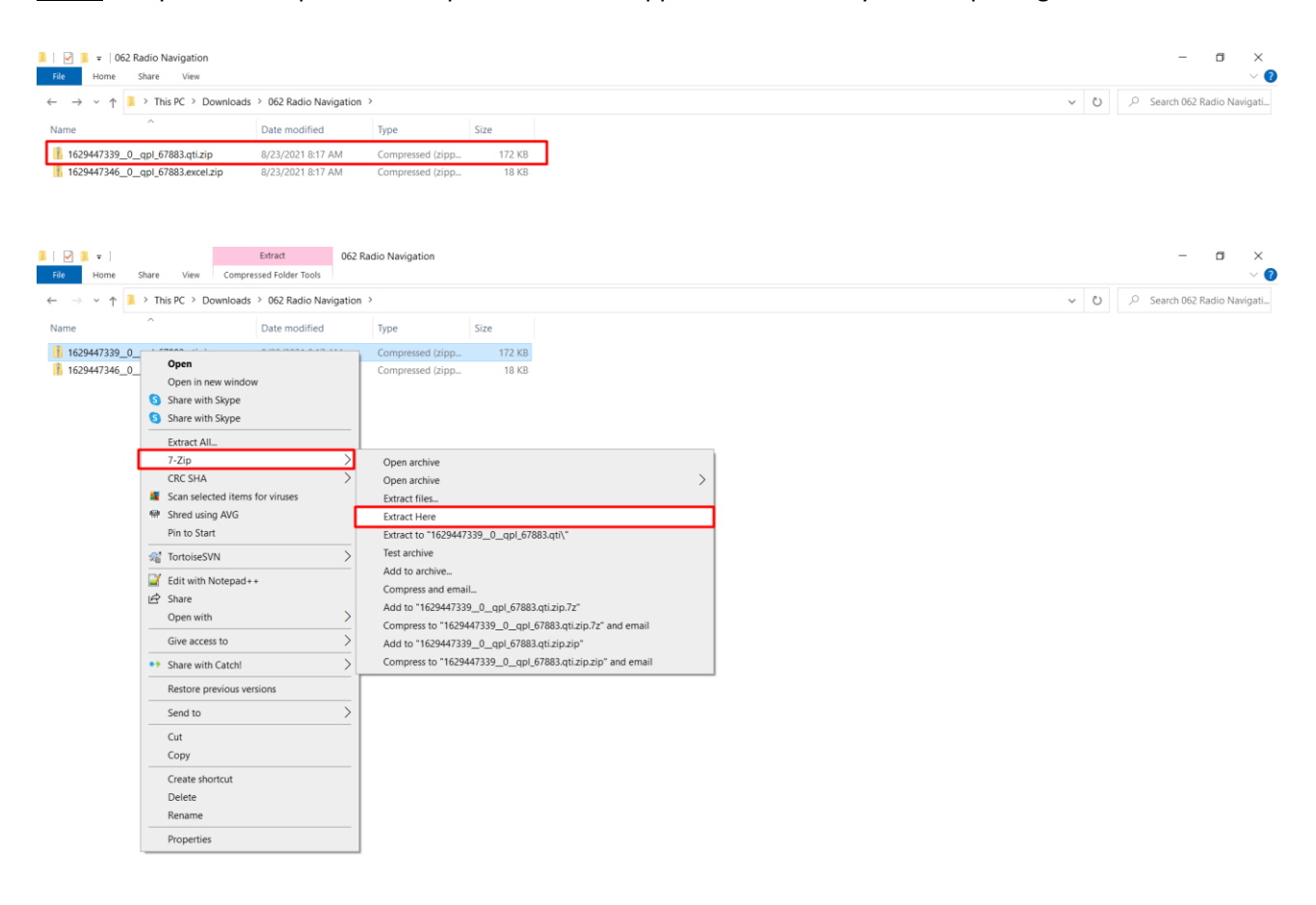

Double-click on the extracted QTI folder.

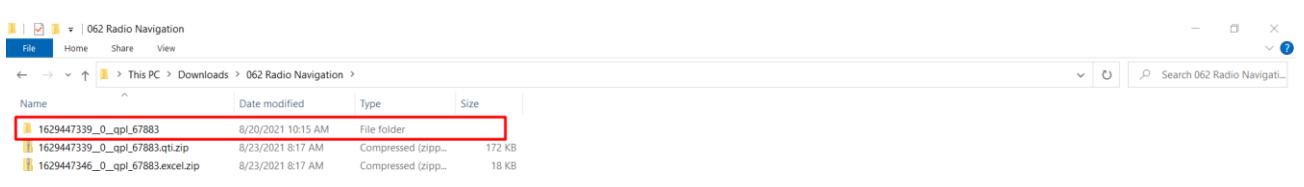

## The structure of the QTI folder should look like this.

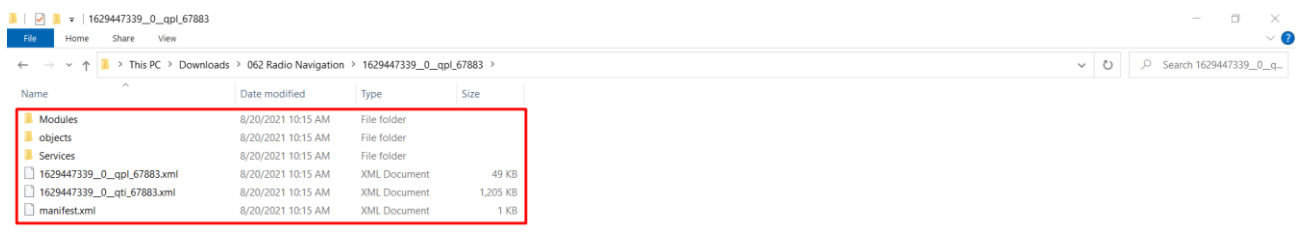

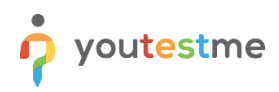

You can now create a new folder that will be used to put all the necessary resources for the import into YTM. In this example, the new folder will be created in the Downloads folder.

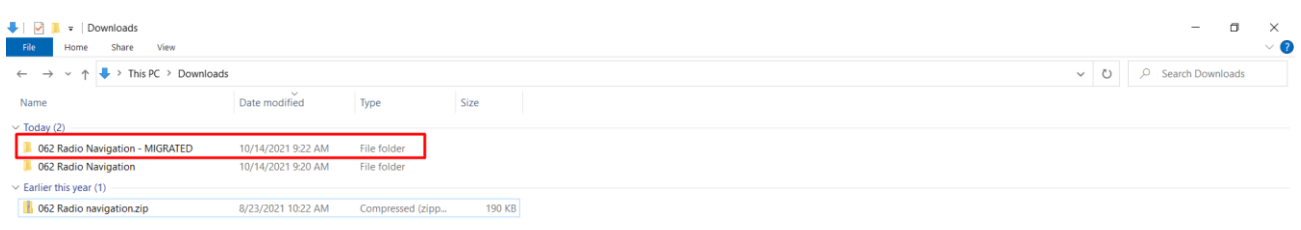

## Copy "**objects**" and "**Services**" folders and the "**QPL**" file into the newly created folder.

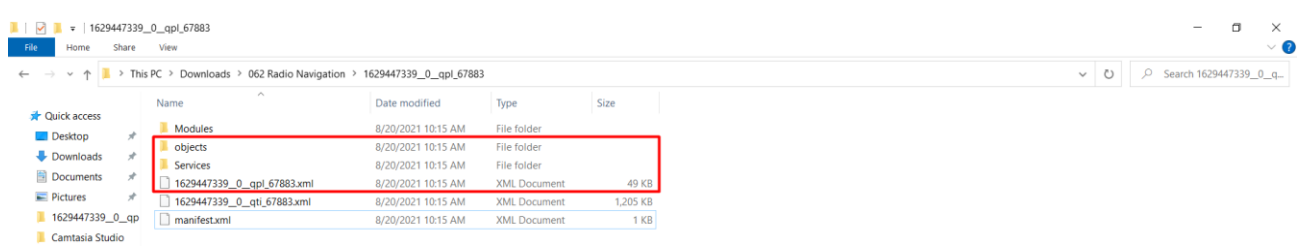

The structure of the newly created folder should now look like this.

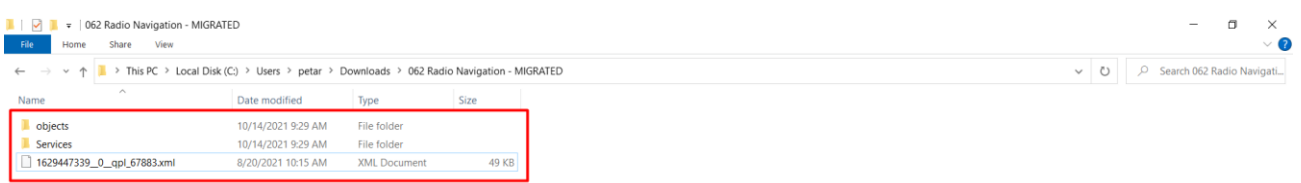

## **5.2.3 Migrate QTI ILIAS file to QTI 2.1**

To migrate the QTI file, you first need to download the QTI XML schema file and place it into the same folder as the QTI file.

Open the following link in your local browser.

[https://www.imsglobal.org/sites/default/files/question/qtiv1p2p1/XMLSchemav1p2p1/xmla/ims\\_qtiasiv1p](https://www.imsglobal.org/sites/default/files/question/qtiv1p2p1/XMLSchemav1p2p1/xmla/ims_qtiasiv1p2p1schema/dtds/qtiasifullncdtd/ims_qtiasiv1p2p1.dtd) [2p1schema/dtds/qtiasifullncdtd/ims\\_qtiasiv1p2p1.dtd](https://www.imsglobal.org/sites/default/files/question/qtiv1p2p1/XMLSchemav1p2p1/xmla/ims_qtiasiv1p2p1schema/dtds/qtiasifullncdtd/ims_qtiasiv1p2p1.dtd)

After opening, the following page should appear.

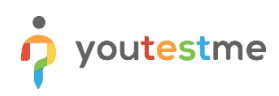

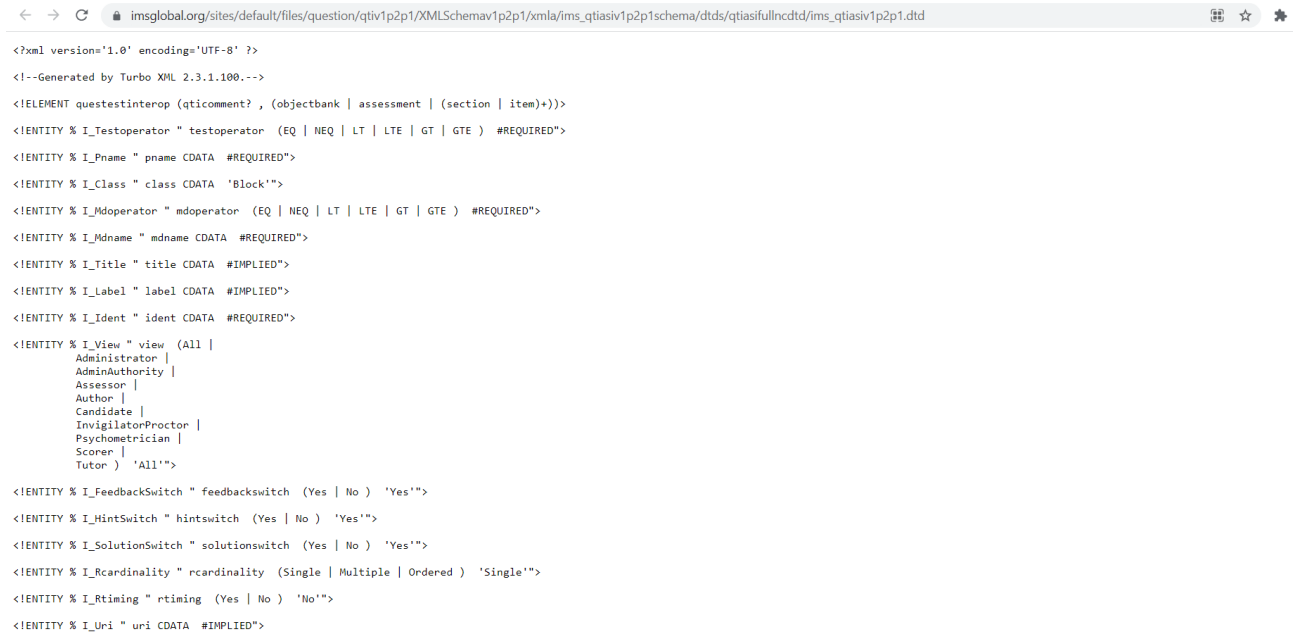

To download this file, you can type "**Ctrl+S**", and the download dialog should appear. Download in the same folder where the QTI file from the ILIAS package is.

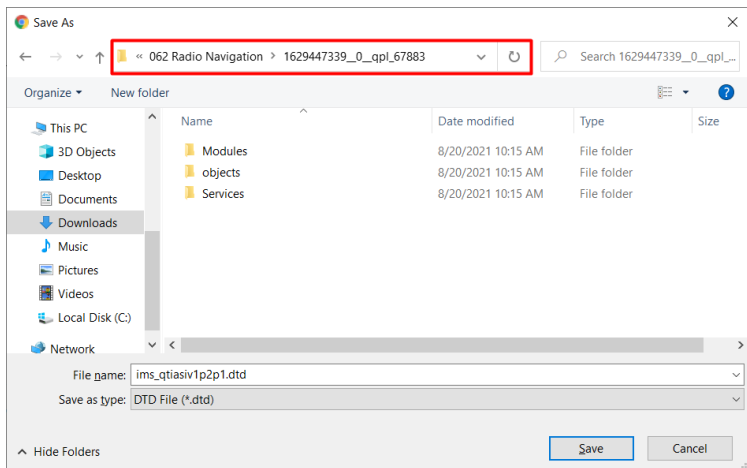

The structure of the ILIAS QTI folder should now look like this.

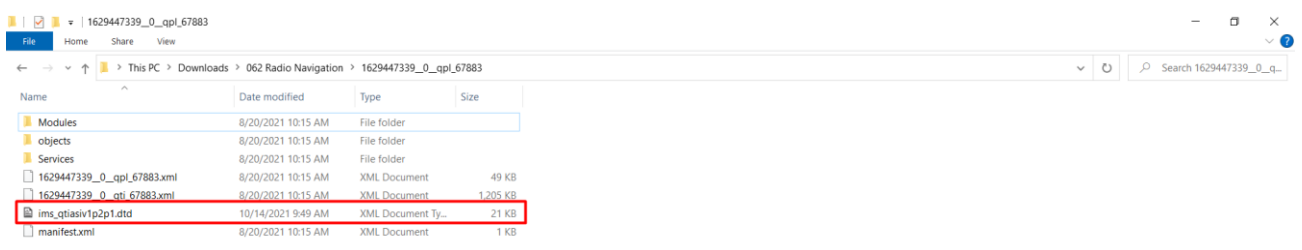

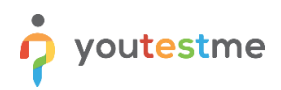

**NOTE:** Dependent on the Windows operating system, the file may be downloaded as a TXT file. If this is the case, the migration tool will not recognize it as a DTD file. The file should be saved as a DTD file in most cases.

You can enable the "**File name extensions**" options in the Windows file explorer under the View tab to check this.

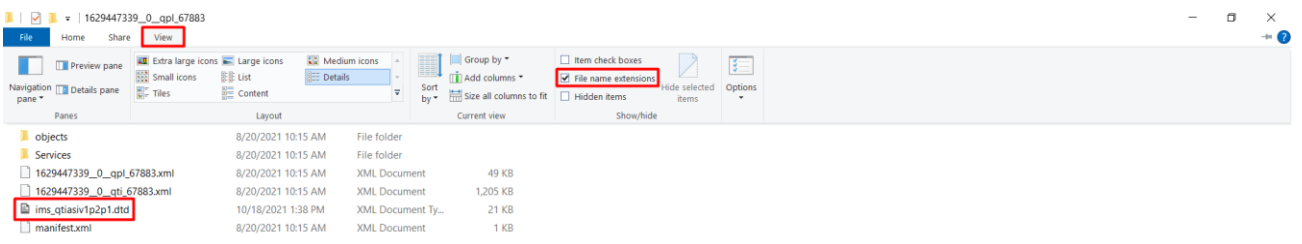

The name of the file in the previous picture would be the correct one. If that is the case, you can now deselect the "**File name extensions**." and proceed to the next step.

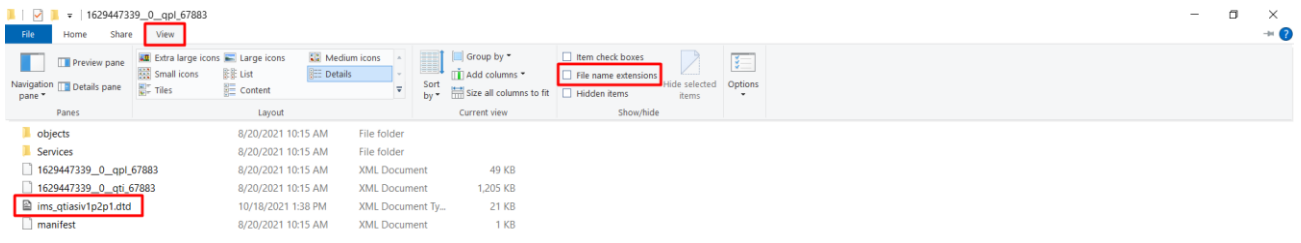

If the file has a .txt extension, you can just delete that extension.

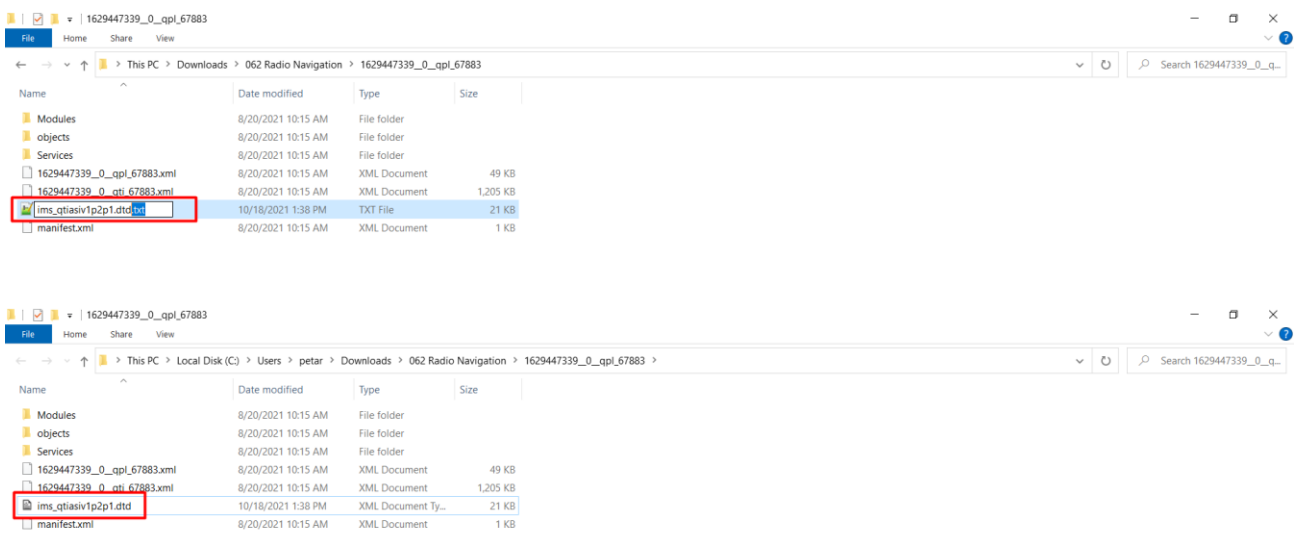

You can now deselect the "**File name extensions**." and proceed to the next step.

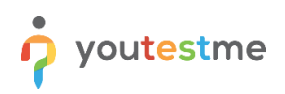

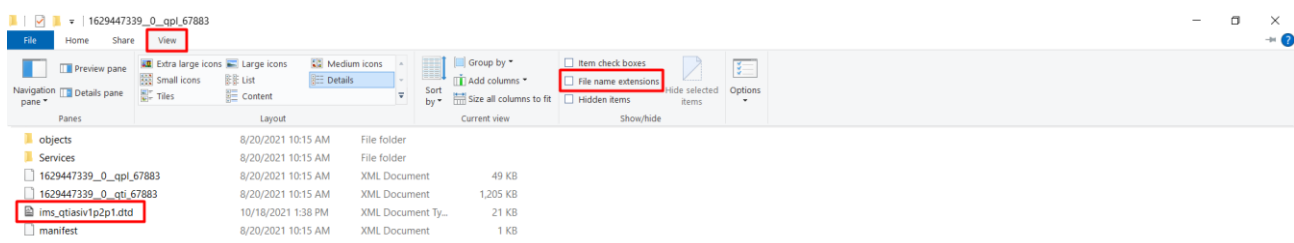

Open previously downloaded and installed QTI migration tool. The easiest way is to search "**migrate**" in the taskbar.

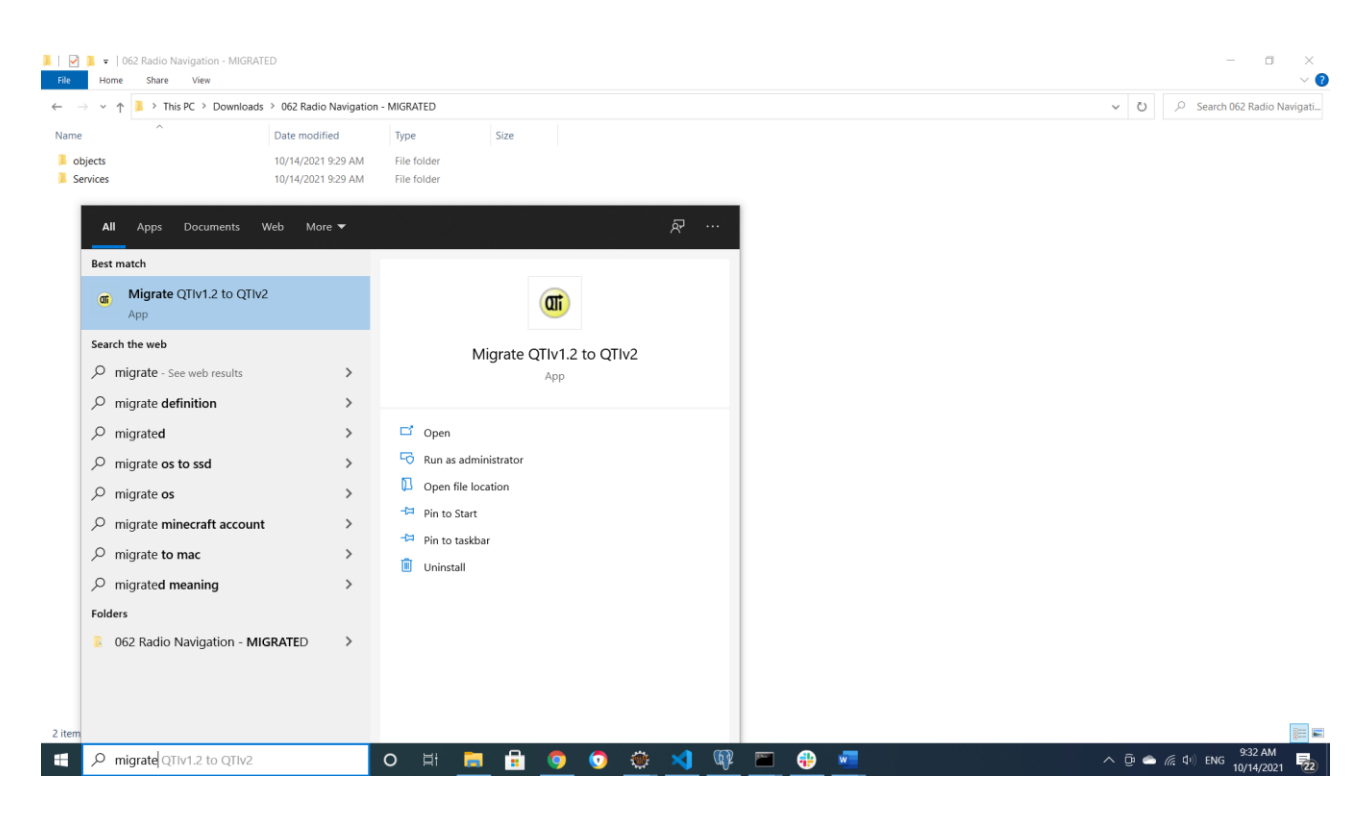

The output of the program should look like this.

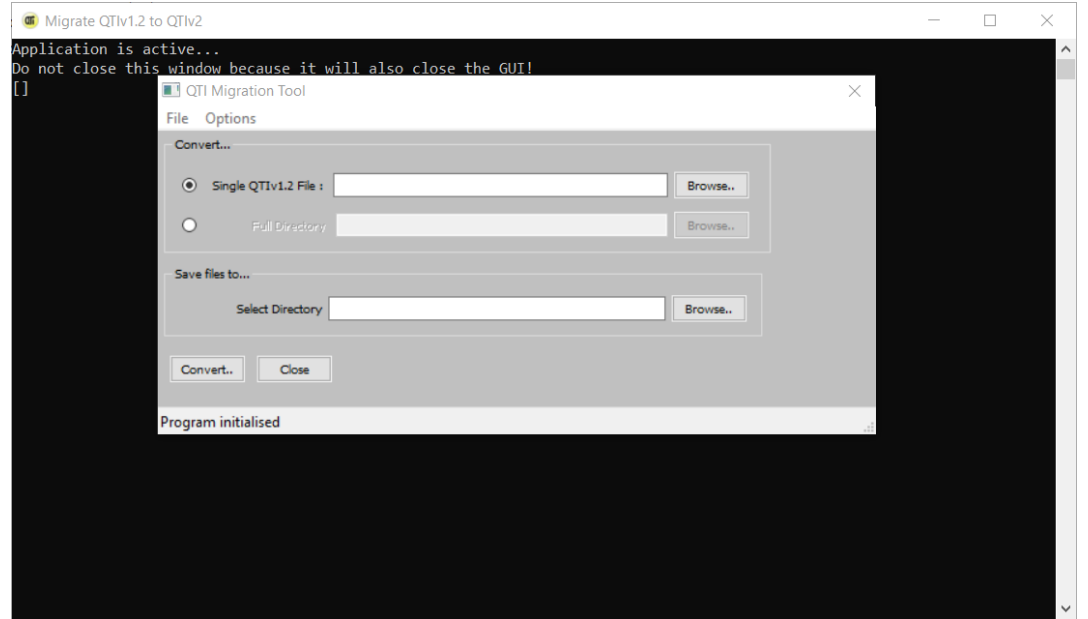

In the "**Single QTIv1.2 File**" input, the QTI file from the ILIAS package should be selected.

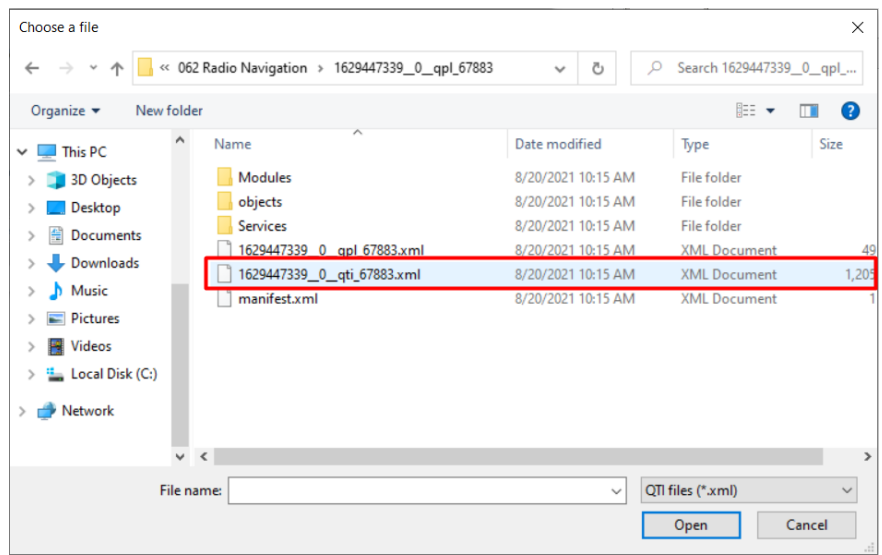

In the "**Save files to… -> Select directory**," input should be selected from the previously created folder for the new package.

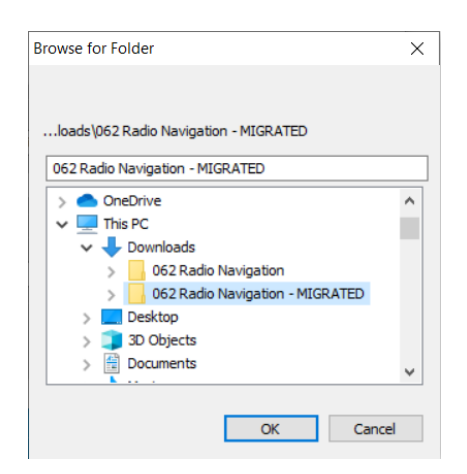

## The output should now look like this.

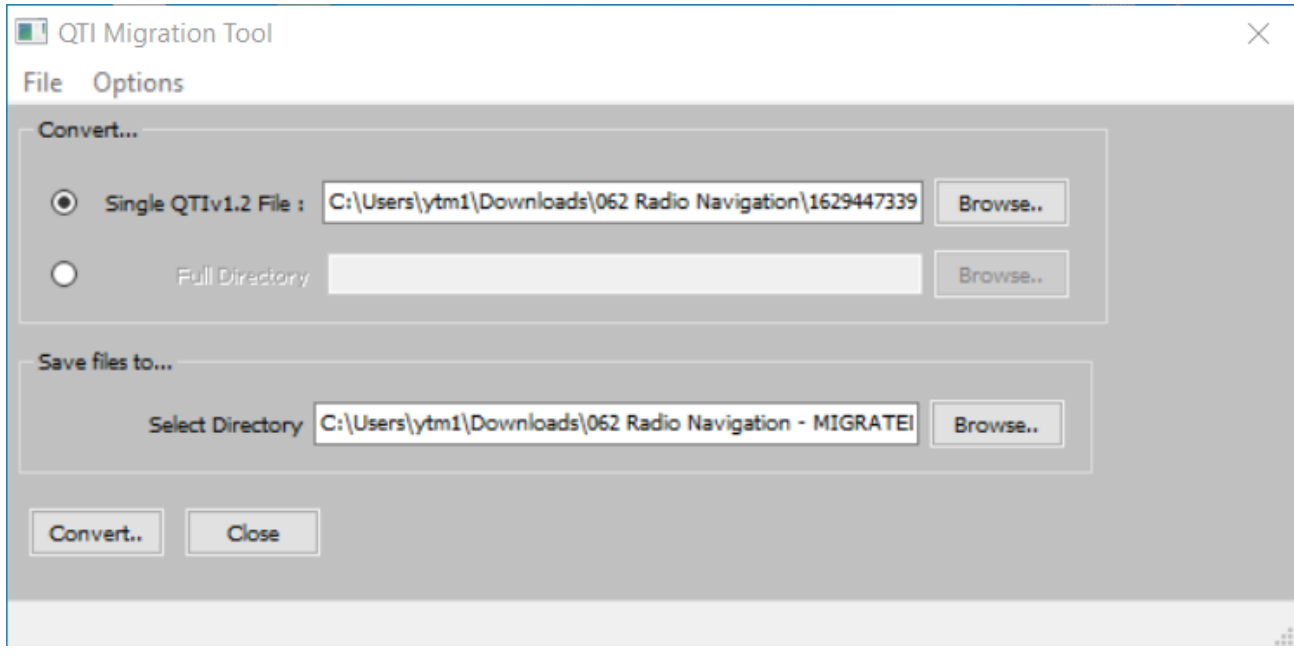

**IMPORTANT: Set "Suppress comments" in the "Options" tab.**

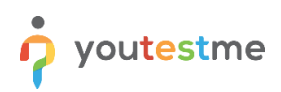

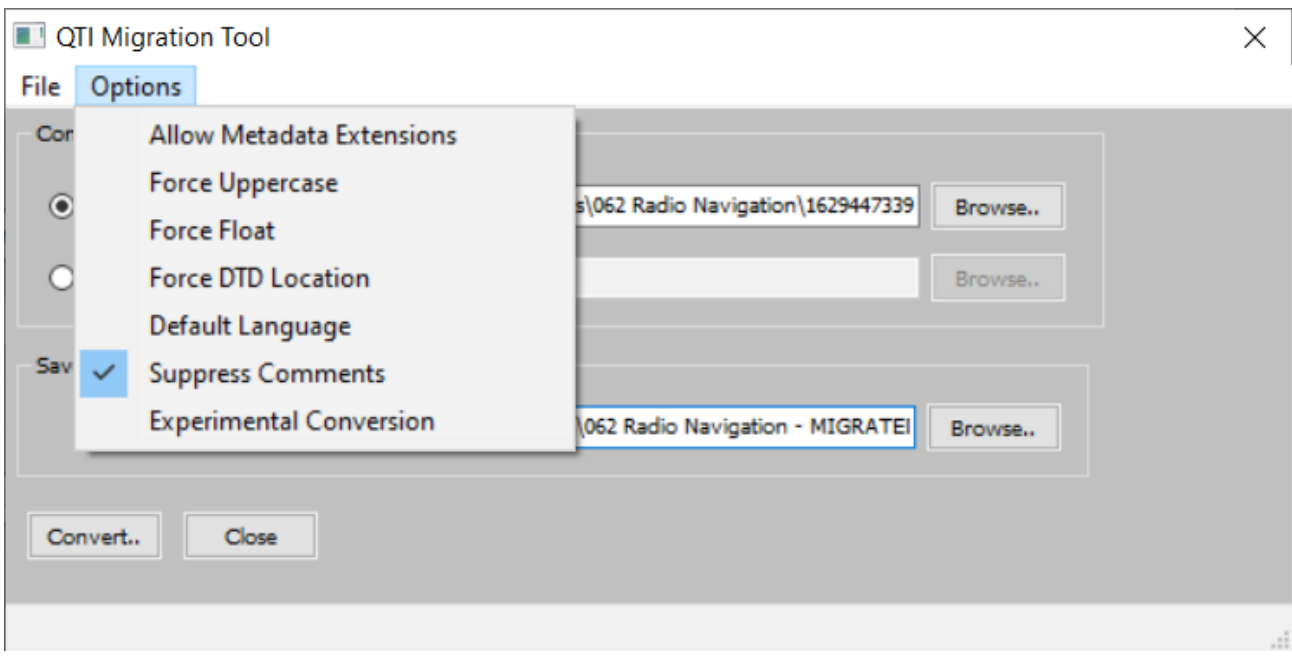

After everything is set, click the "**Convert…**" button.

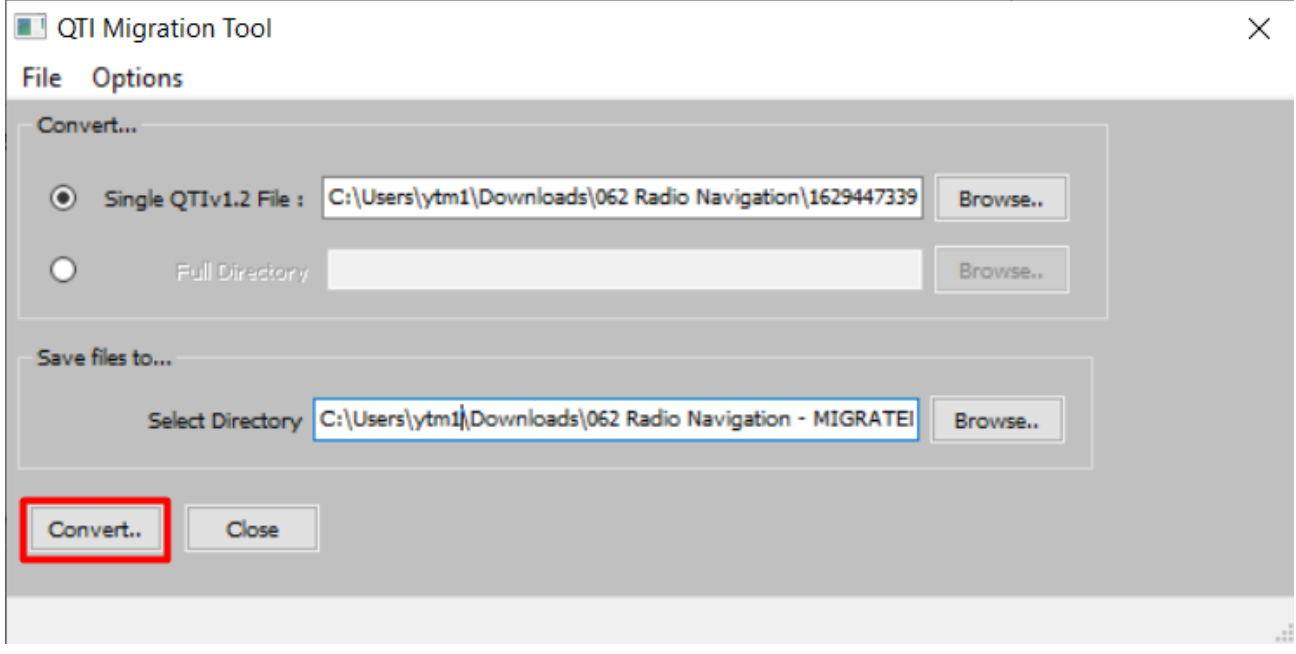

The output of the migration tool console log should look like this.

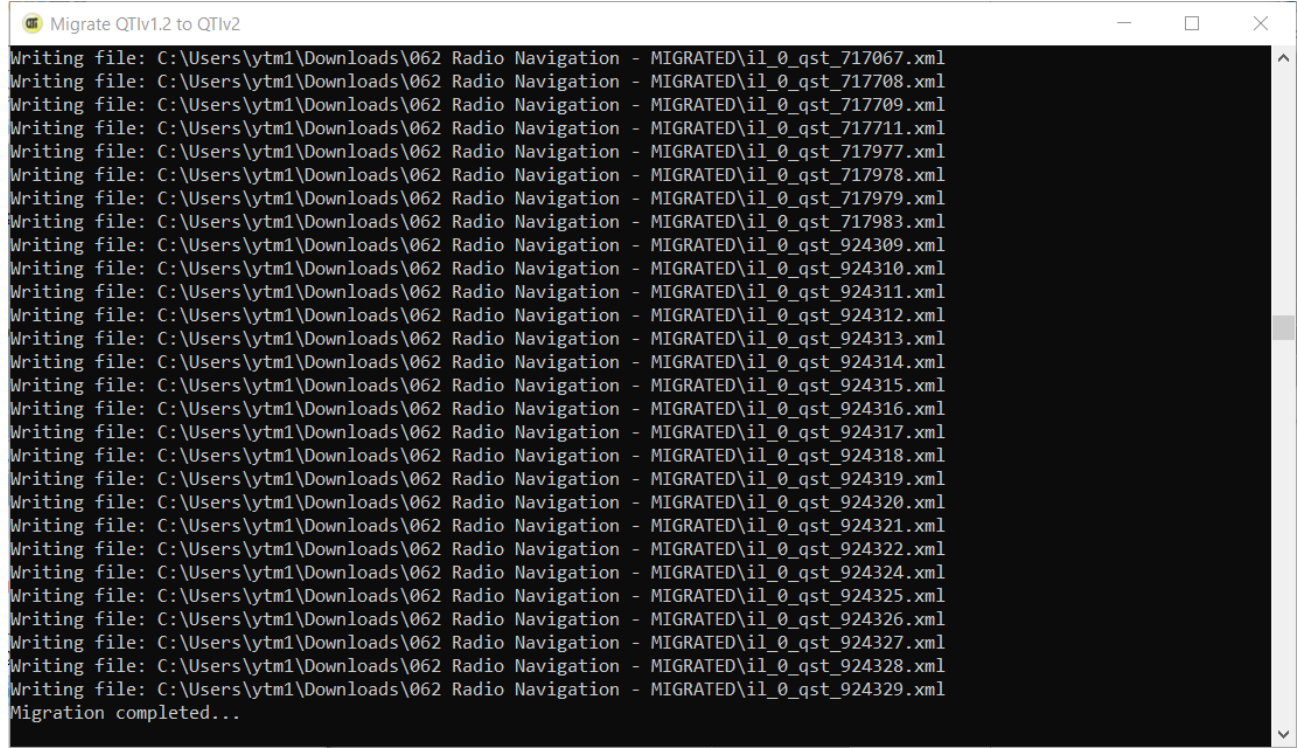

The created folder should now look like this.

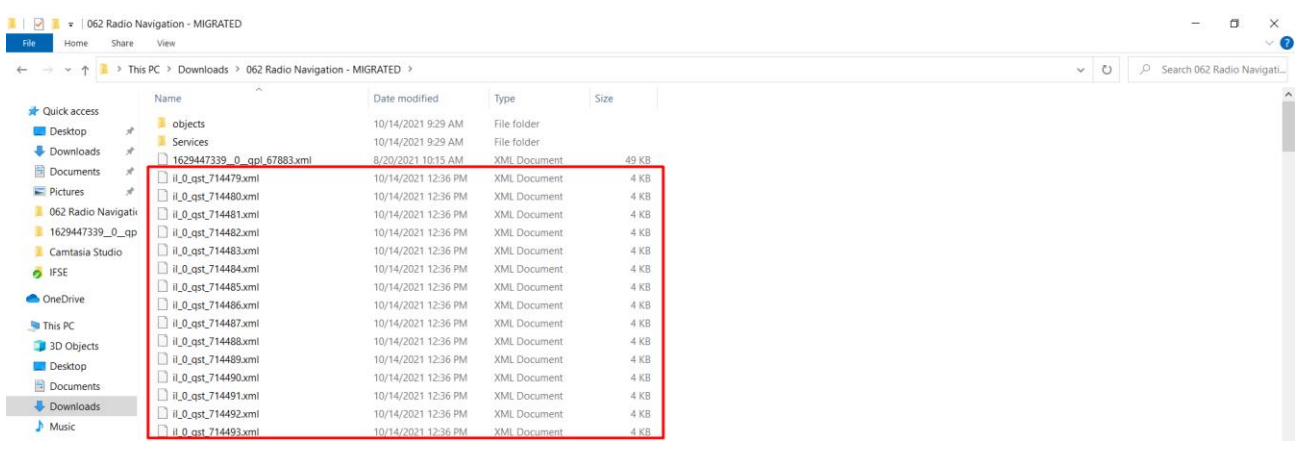

You can delete the "**imsmanifest.xml**" file since it is not needed. It should be at the bottom of the folder.

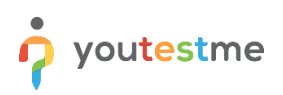

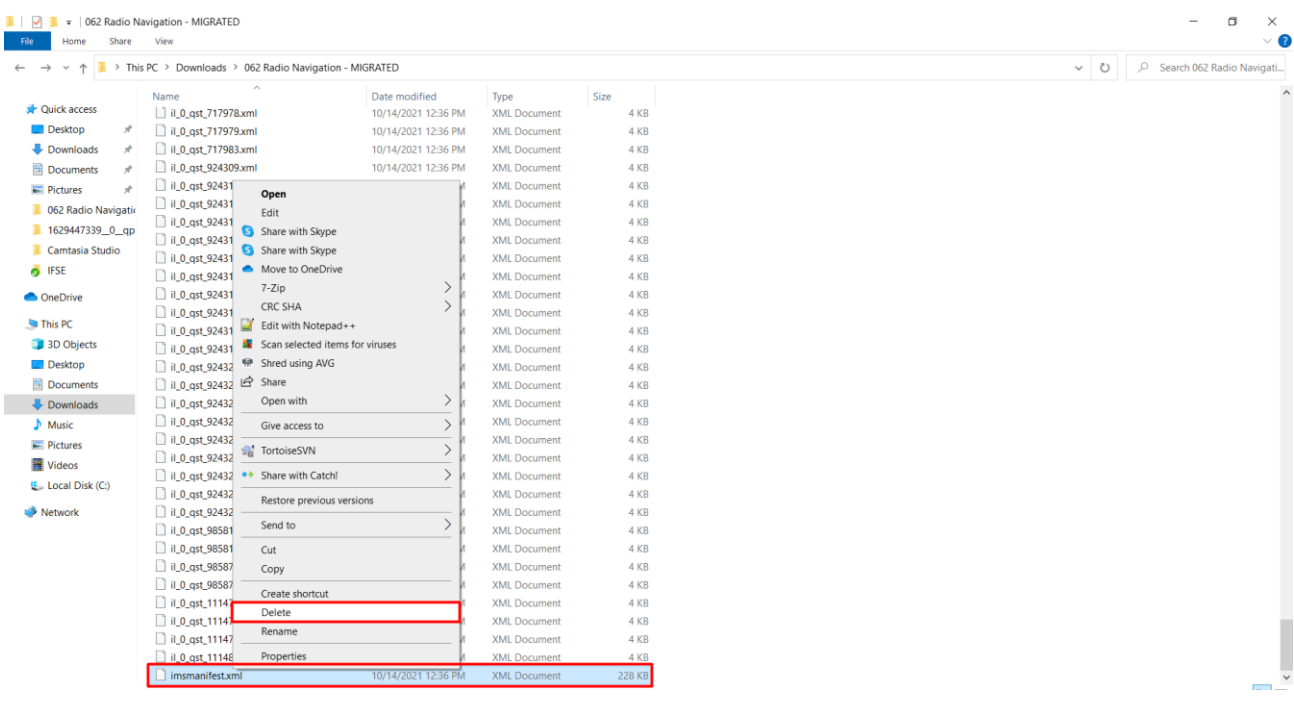

Add the content of the newly created folder to the zip archive. In this example, the "**7-zip**" program will be used.

**IMPORTANT:** Add the contents of the folder to the archive, not the folder itself. To do this, go into the folder and type "**Ctrl+A**" to select all files.

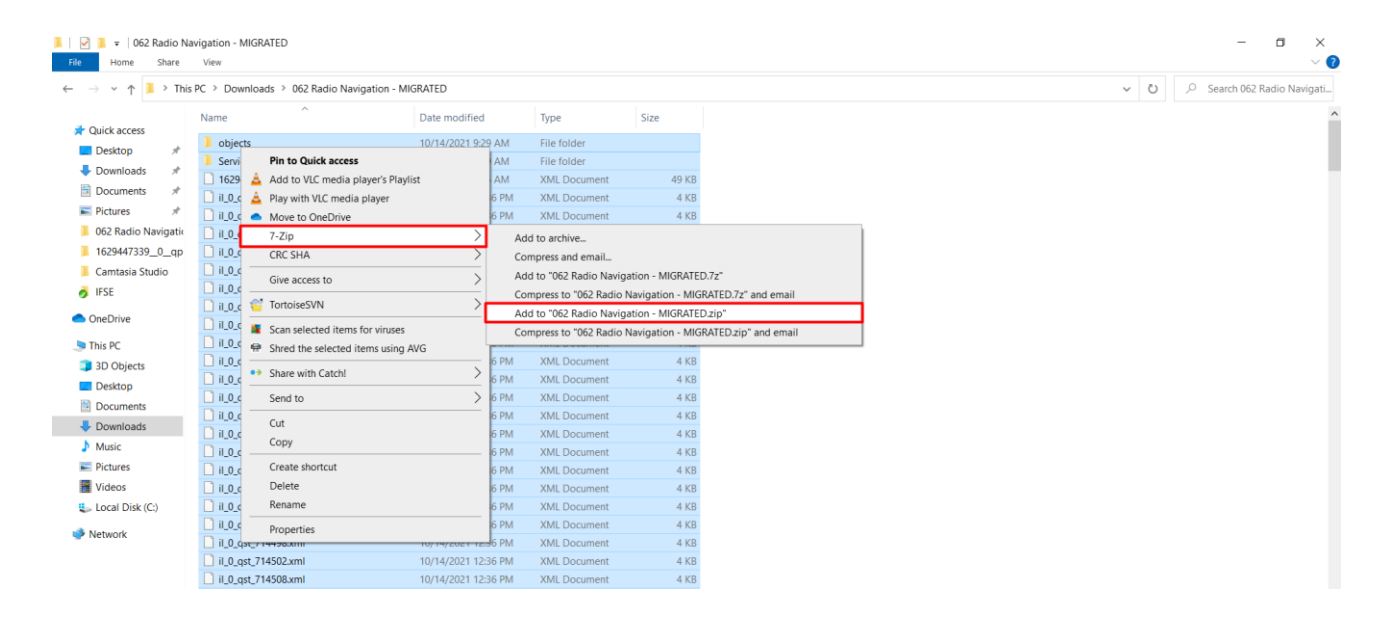

The package is now ready to be imported into the YTM system.

# **5.3 Import the QTI package into the YTM system**

## **5.3.1 Access the application**

To access the application, you need to have access to the application instance login page. When accessed, enter the following credentials.

- 1. Username.
- 2. Password.
- 3. Click the "**Sign in"** button to enter the platform.
- 4.

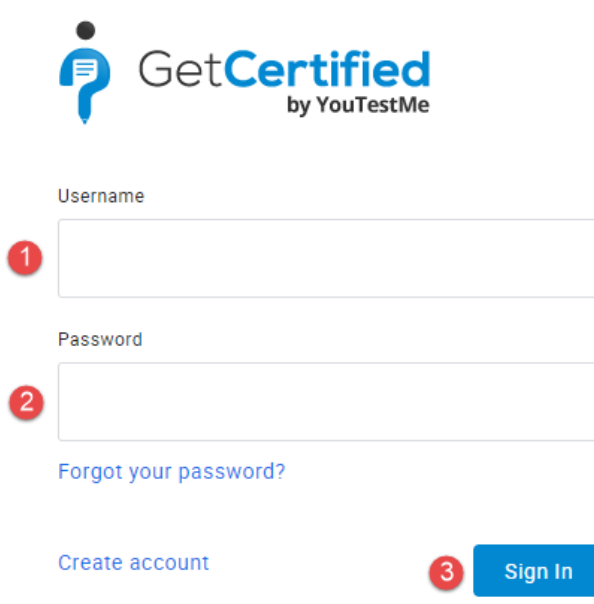

**NOTE:** To go through all steps and import the QTI package, you need to be logged in as an admin.

## **5.3.2 Create a question pool for the QTI package**

To import the QTI package, you first must create a question pool.

To create a question pool, hover over the "**Tests**" in the main menu and select "**Question pools**".

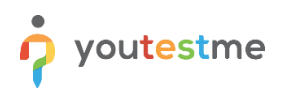

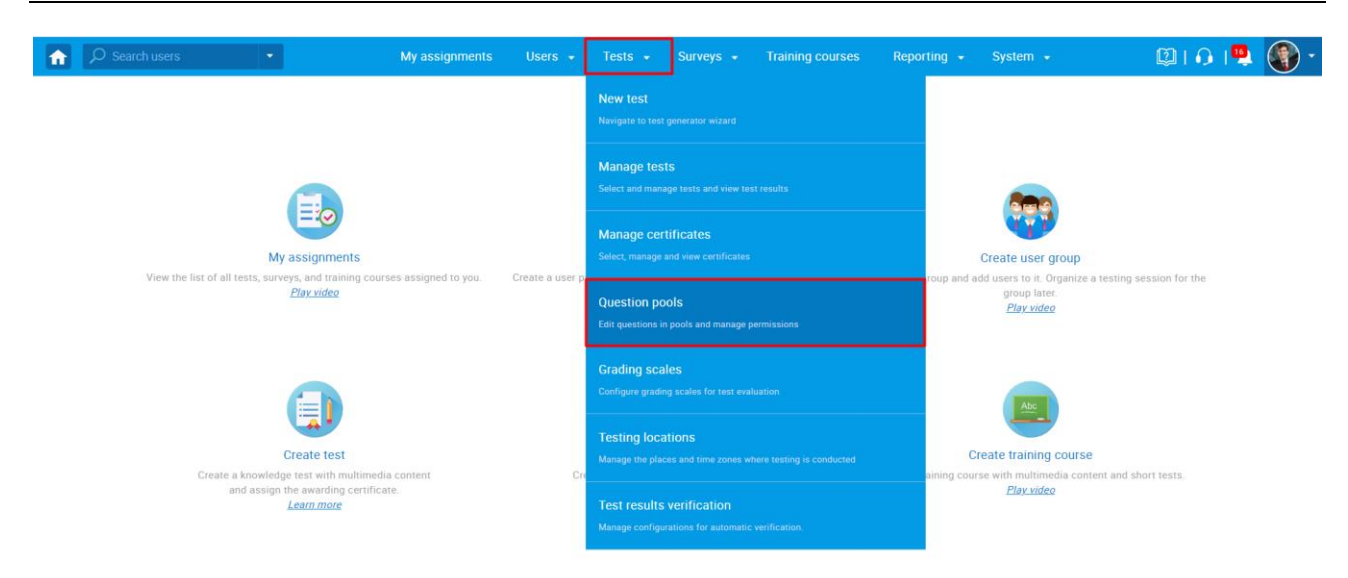

## Click on the button "**New**" on the left panel.

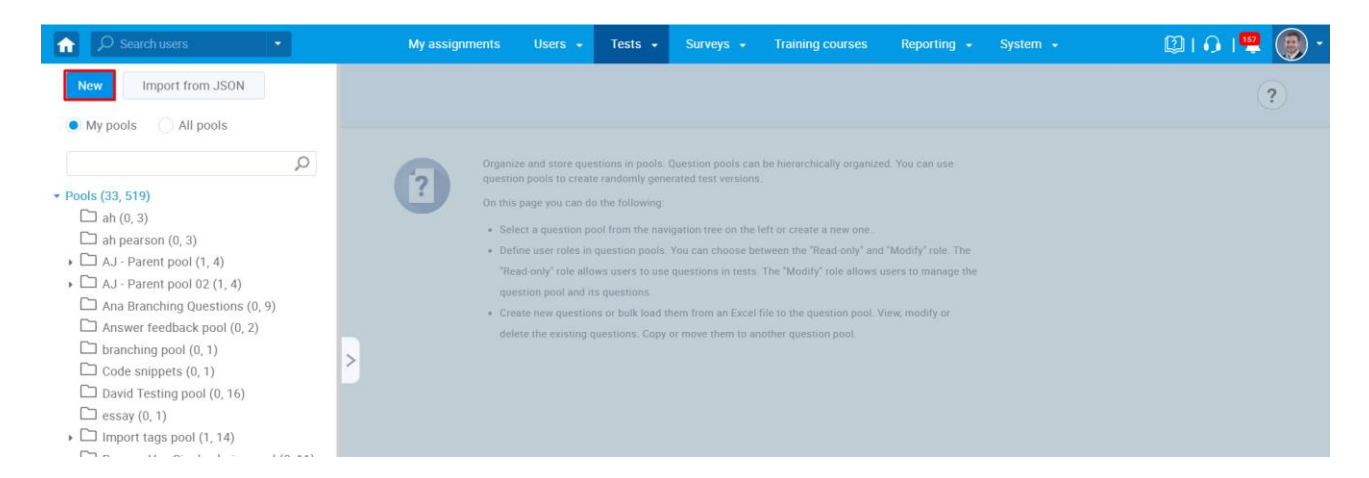

Create a question pool with the desired name and click the button "**Save**".

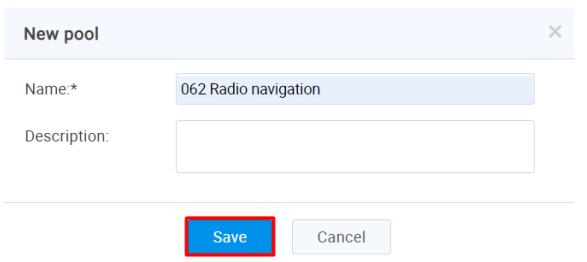

You should be automatically redirected to the newly created question pool.

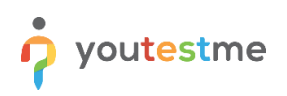

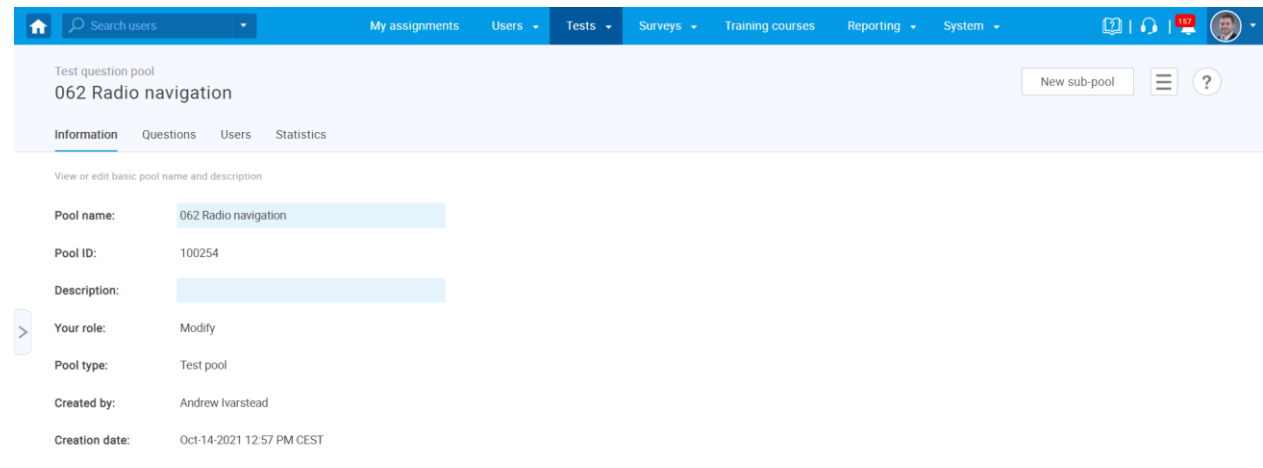

# **5.3.3 Import the package into the YTM**

In the newly created pool, go to the "**Questions**" tab.

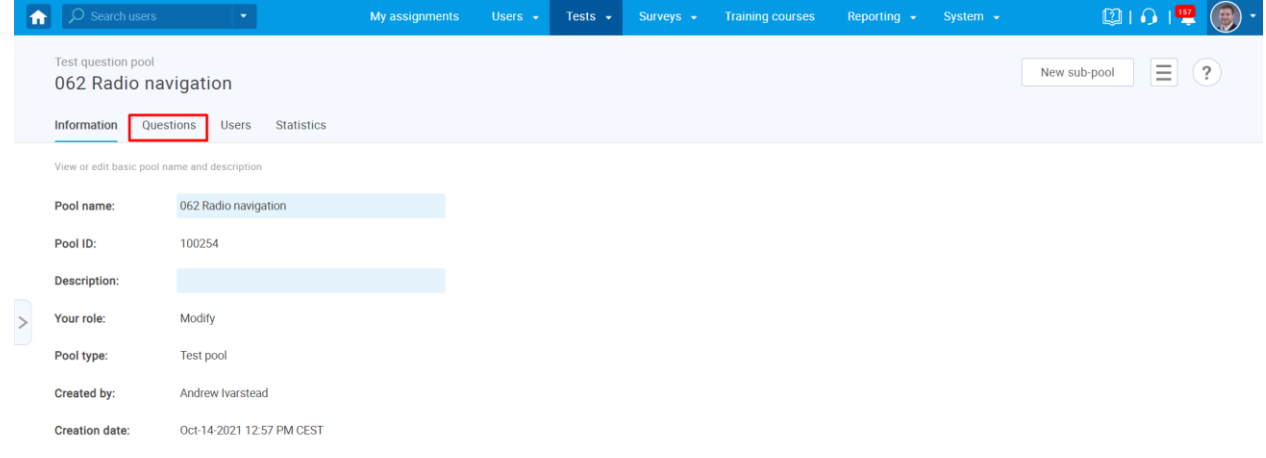

Select the "**From QTI package**" option at the "**Load questions**" menu.

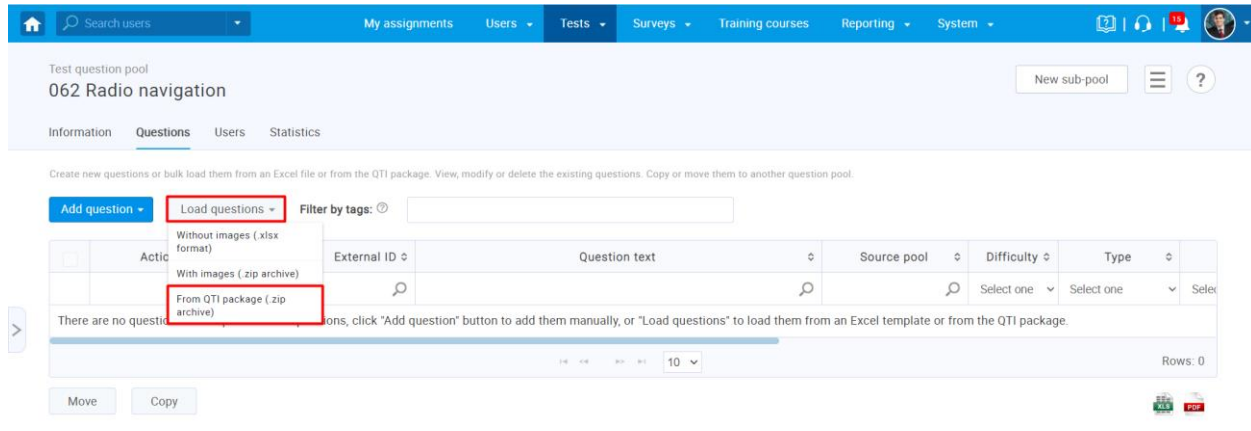

The dialog should appear. Select the previously created package from your local file system and click upload. In this example, the name of the created package is "**062 Radio navigation - MIGRATED**."

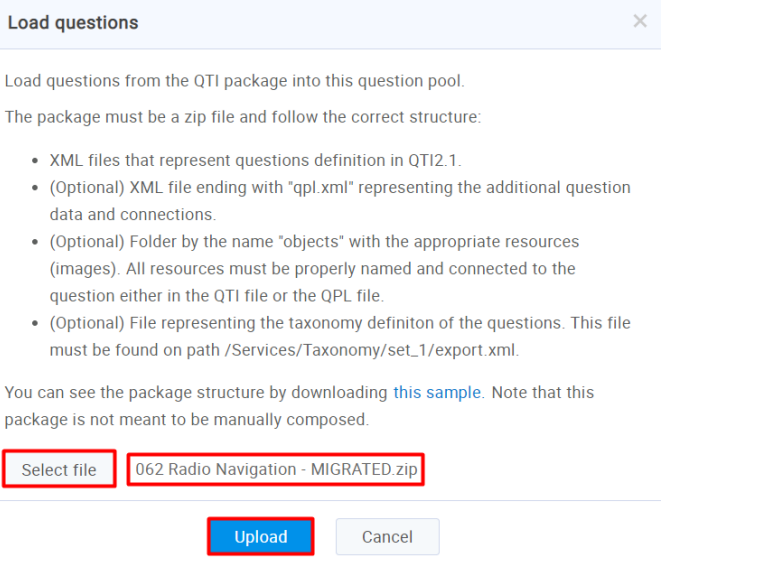

The popup message should appear.

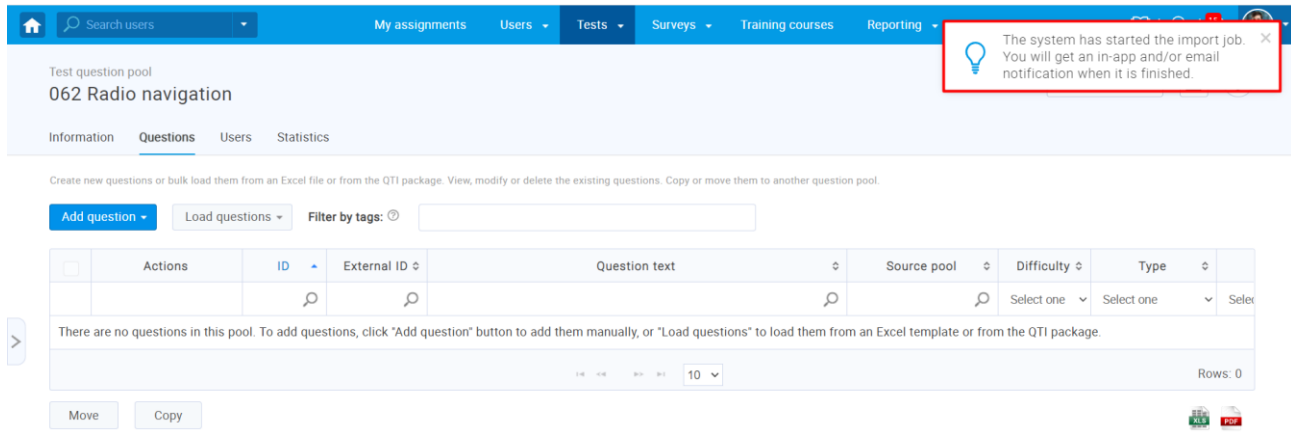

This message means that the system has started the import job. Since this can take a while, you should be notified via app notification and/or email when the import job is finished. Questions will not be displayed unless the page is refreshed or the tab is changed.

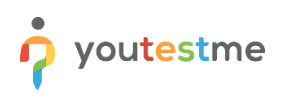

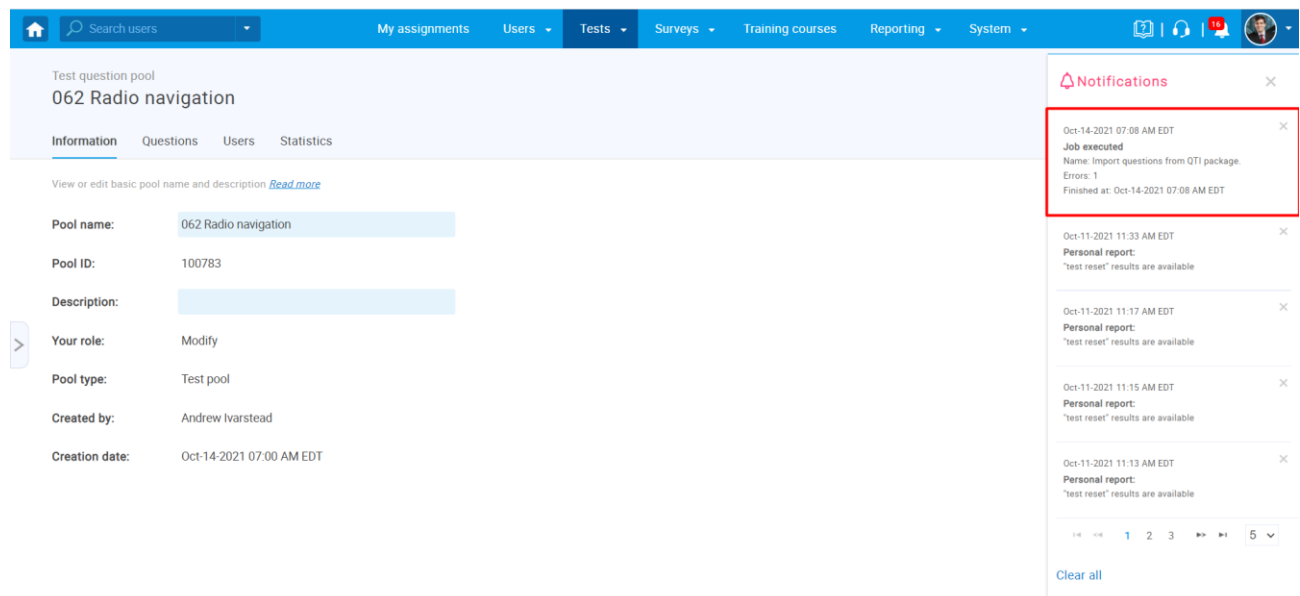

You can again go to the "**Questions**" tab and see the imported questions.

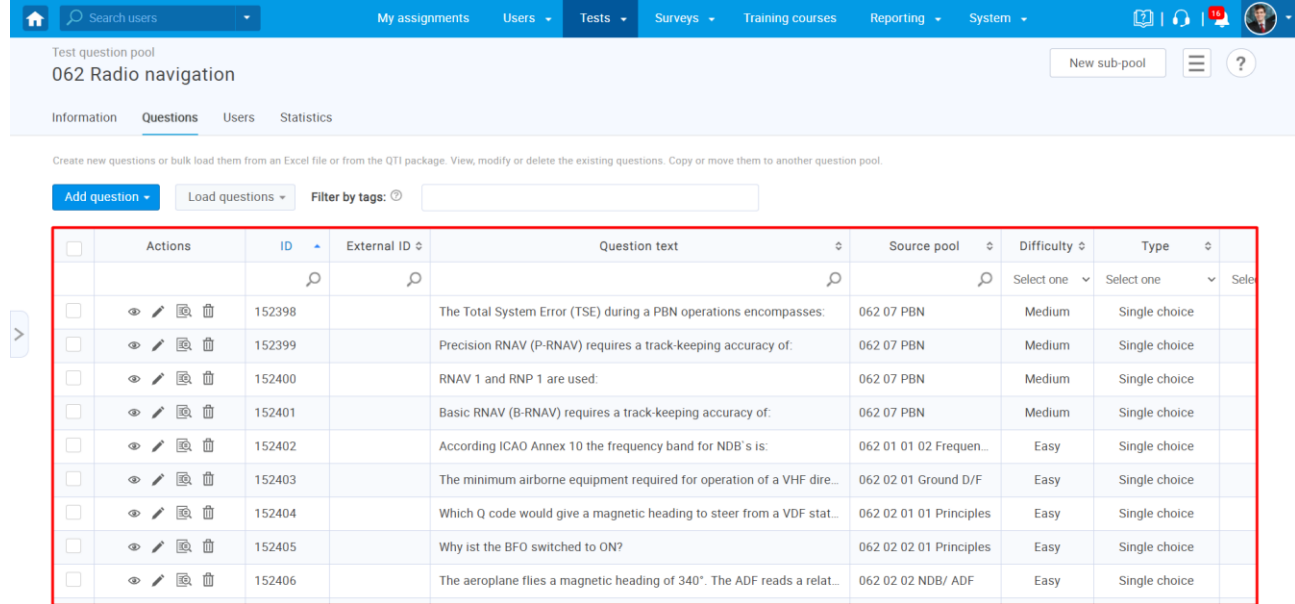

To see a created pool structure, hover over the arrow on the left side.

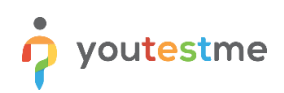

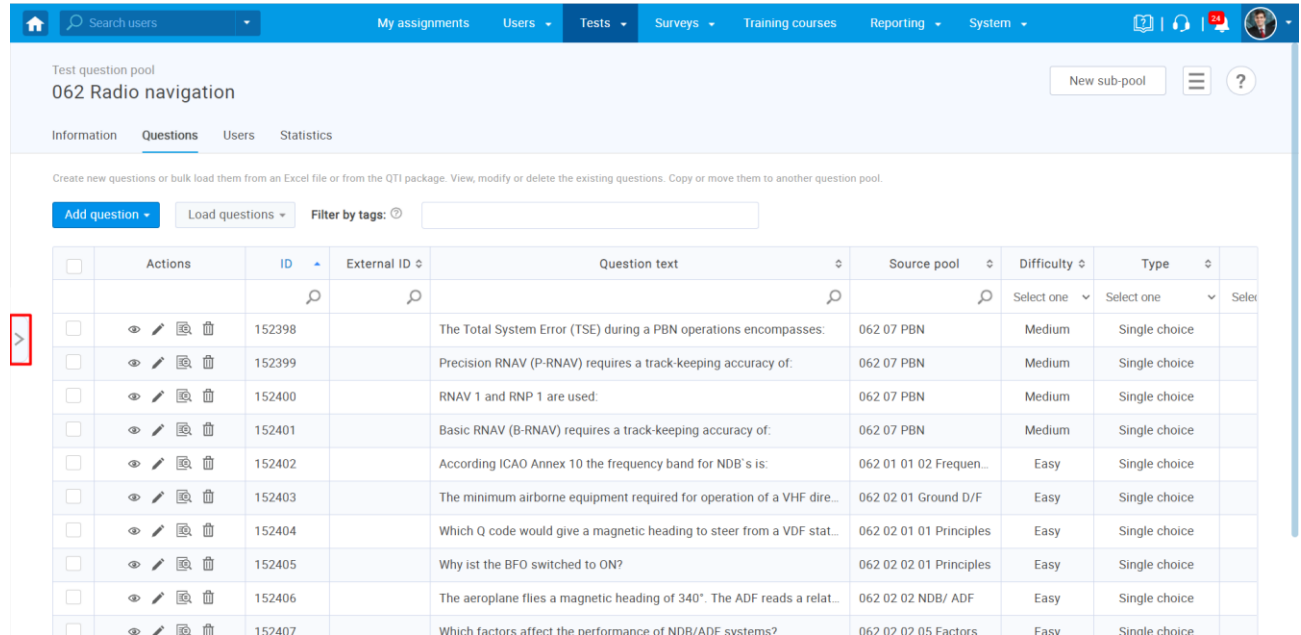

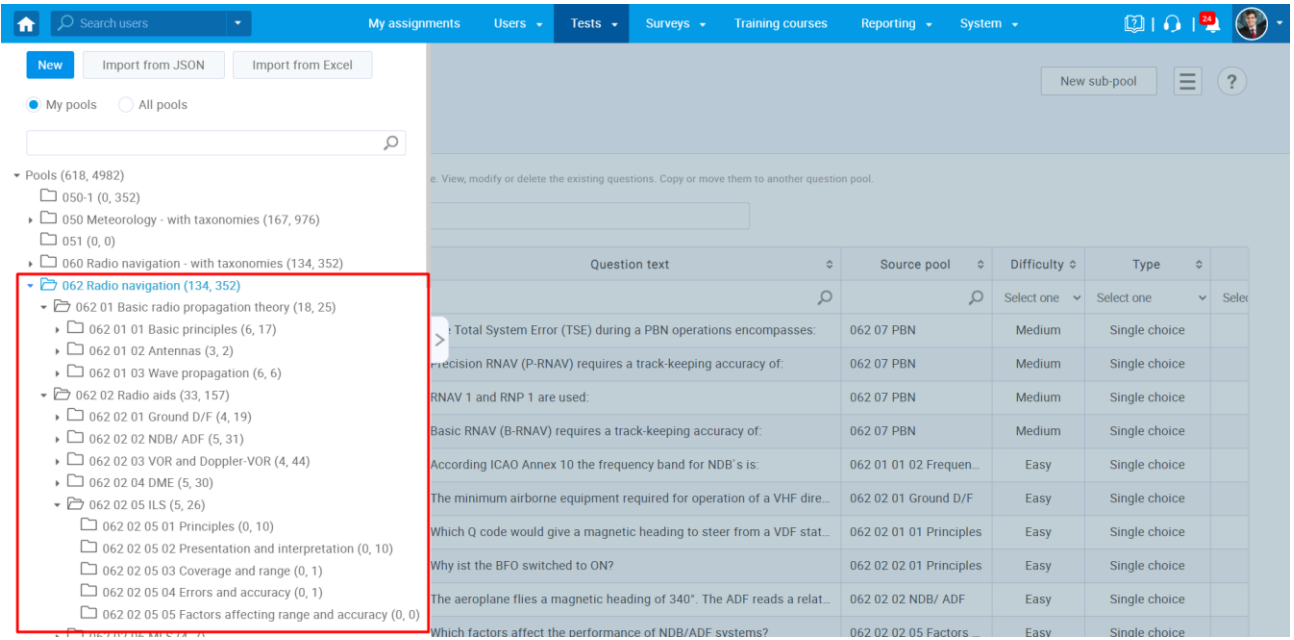